# 受講マニュアル [ご契約関連]

#### 優待・キャンペーンコードを使用した申込方法

優待やキャンペーンを適用するには、お申込み画面で専用コードのご入力が必要です。

#### 確認事項とお手続き方法

#### 1,各コードを入力せずに通常プランを申込みした場合や、各コードを入力した上で誤って通常プランを申込みした場合、 キャンセル・返金はできませんのでご注意ください。

2,優待とキャンペーンでは、適用期間終了後が下記の通り異なります。 優待:適用期間終了後は自動で契約が終了となります。 キャンペーン:適用期間終了後は通常価格で契約が自動継続されます。

3,優待・キャンペーンの適用期間中にプラン変更や継続停止をされた場合、その時点で割引の適用が外れます。 例:6 ヶ月間の優待プランをご受講中に、3 ヶ月目に翌月分(4 ヶ月目)のプランを変更した場合、4 ヶ月目以降は通常価 格となります。あるいは 4 ヶ月目を継続停止した場合、再開する際には通常価格での再申込みとなります。

優待・キャンペーンコードを使用しないお申込み方法は[「受講プラン申込方法\(スマートフォン以外\)」](https://online.ecc.co.jp/manual/assets/pdf/m020.pdf)、[「受講プラン申込](https://online.ecc.co.jp/manual/assets/pdf/m021.pdf) [方法\(スマートフォン\)」](https://online.ecc.co.jp/manual/assets/pdf/m021.pdf)をご確認ください。

#### 1.申込みページからコード入力画面を開く

①マイページにログインし「申込一覧」 → 「新規申込」をクリック ②「優待・キャンペーンコードを利用する」をクリック

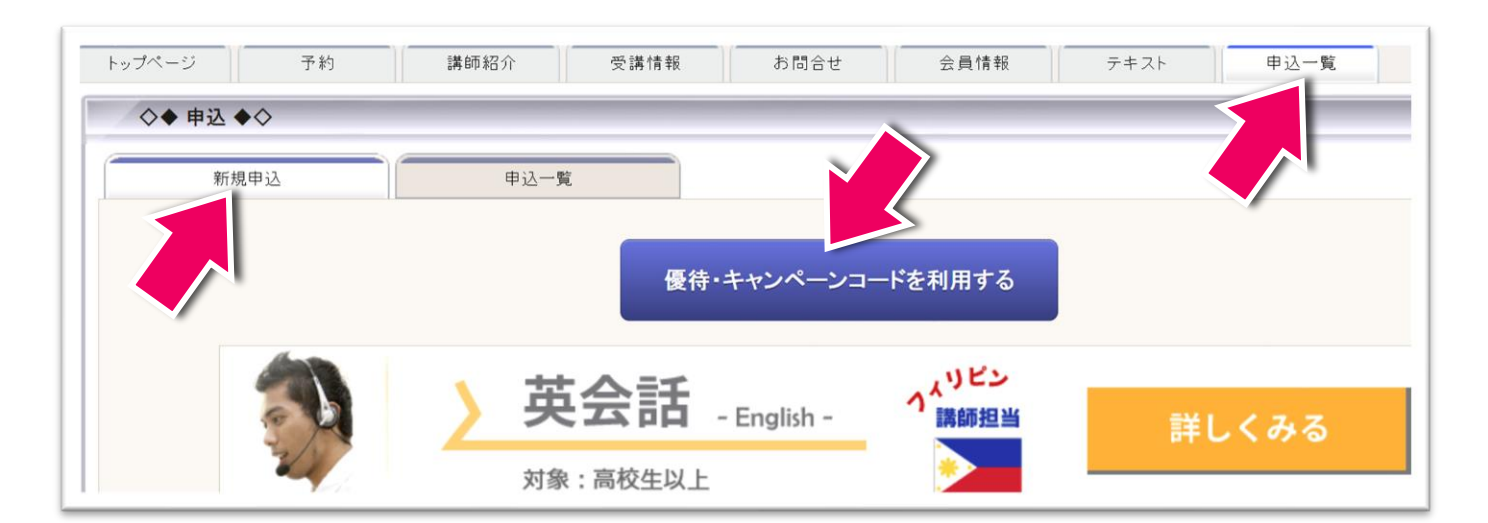

## 2.優待・キャンペーンコードの入力

入力画面でお持ちのコードを入力し(半角英数字)、OK をクリック

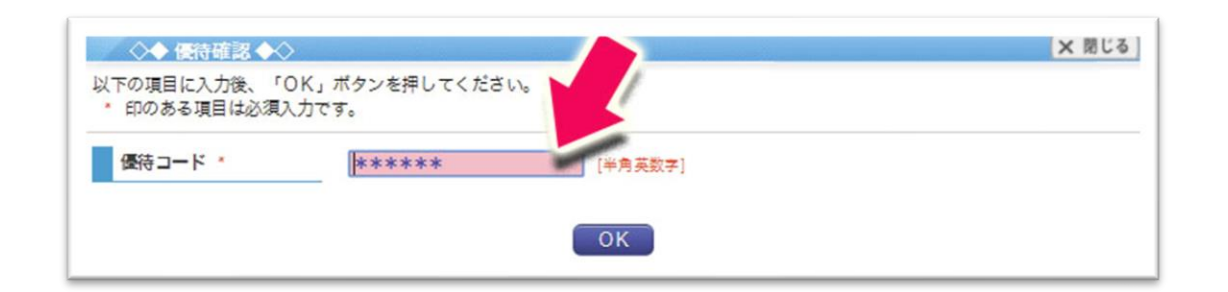

### 3.個人確認コードの入力

※必要な場合のみ。不要な場合は自動で 4 へ進みます。

個人確認コードが必要な場合は、表示された画面に該当項目のコードを入力

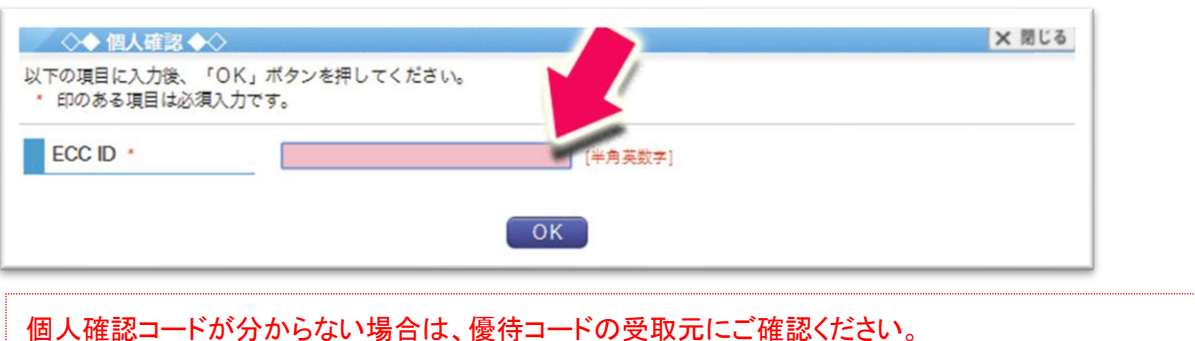

個人確認コードは優待コードごとに異なります。

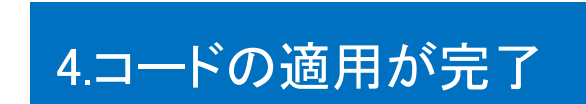

コードの入力が完了すると、下記ののように「優待・キャンペーンコードを適用しました」と表示されます。

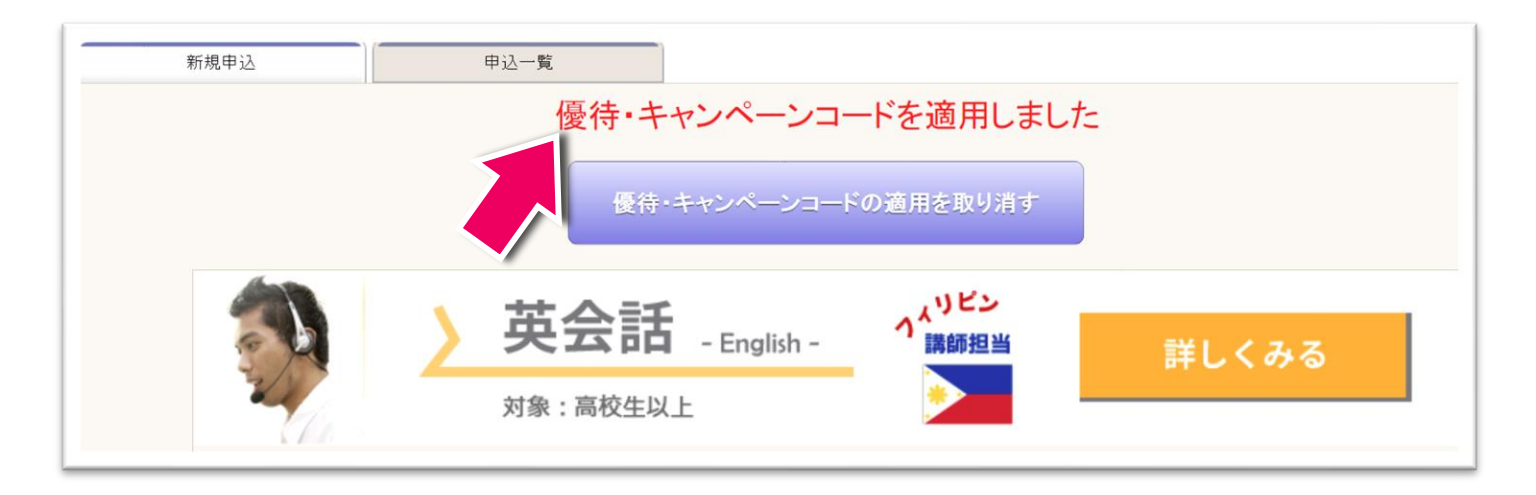

## 5.希望プランの選択

「詳しく見る」を選択すると「優待・キャンペーンプラン」が表示されます。ご希望プランとテキストオプションの有無を選択 して、「申込ページへ進む」ボタンをクリックします。

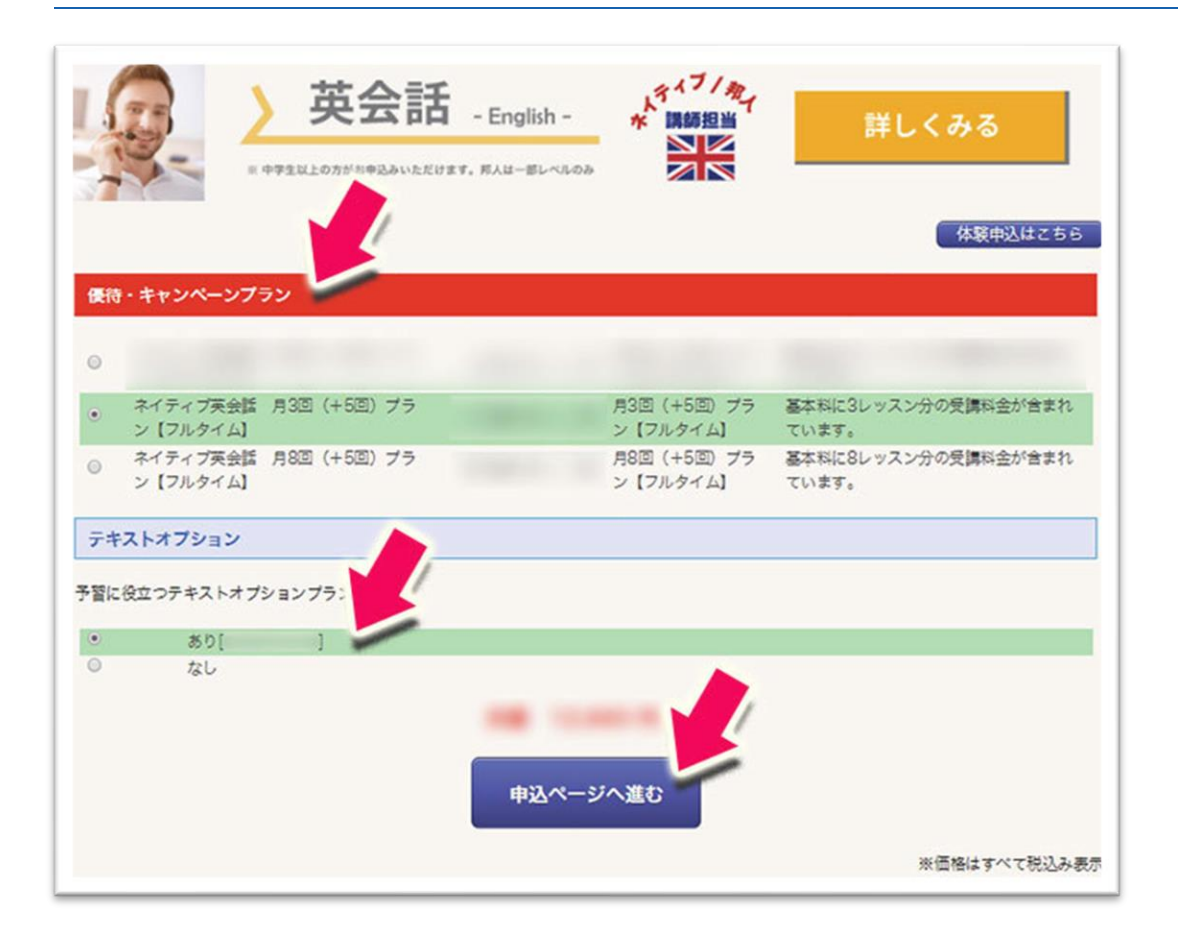

#### 6.申込内容の確認とクレジットカード決済

①「プラン申込登録」画面にてお申込み内容に間違いがないかを確認

#### ※特に価格に割引が適用されているかは必ずご確認ください。

②「この内容で申込みする」ボタンをクリック

未成年の方が受講される場合は、保護者様の情報をご入力ください。

※受講生と支払者が同じ場合はチェックを入れてくださいのチェックを外し、必要事項を入力

③クレジットカード決済画面が表示されるので、クレジットカード情報を登録し完了

※英語以外の言語をご希望で電話番号のご登録がお済みでない場合は、支払者情報の欄に電話番号を ご入力ください。

### スマートフォンからの場合

- 1. マイページ右上の「MENU」をタップし「新規申込」を選択
- 2. 「優待・キャンペーンコード」を利用する」をタップ
- 3. 優待コードを入力し、OK ボタンをタップ ※必要に応じて「個人確認コード」を入力
- 4. 「詳しく見る」を選択すると「優待・キャンペーンコード」が適応されたプランの一覧が表示
- 5. ご希望プランとテキストオプションの有無を選択して、「申込ページへ進む」ボタンをタップ
- 6. 「プラン申込登録」画面が表示

①「プラン申込登録」画面にてお申込み内容に間違いがないかを確認

#### ※特に価格に割引が適用されているかは必ずご確認ください

②利用規約に同意し、「この内容で申込みする」ボタンをクリック

※未成年の方が受講される場合は、保護者様の情報をご入力ください。

(「受講生と支払者が同じ場合はチェックを入れてください」のチェックを外し、必要事項を入力します) ③クレジットカード決済画面が表示されるので、クレジットカード情報を登録し完了